## Unline Payment

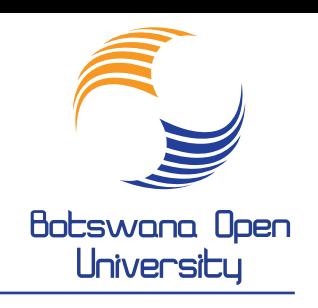

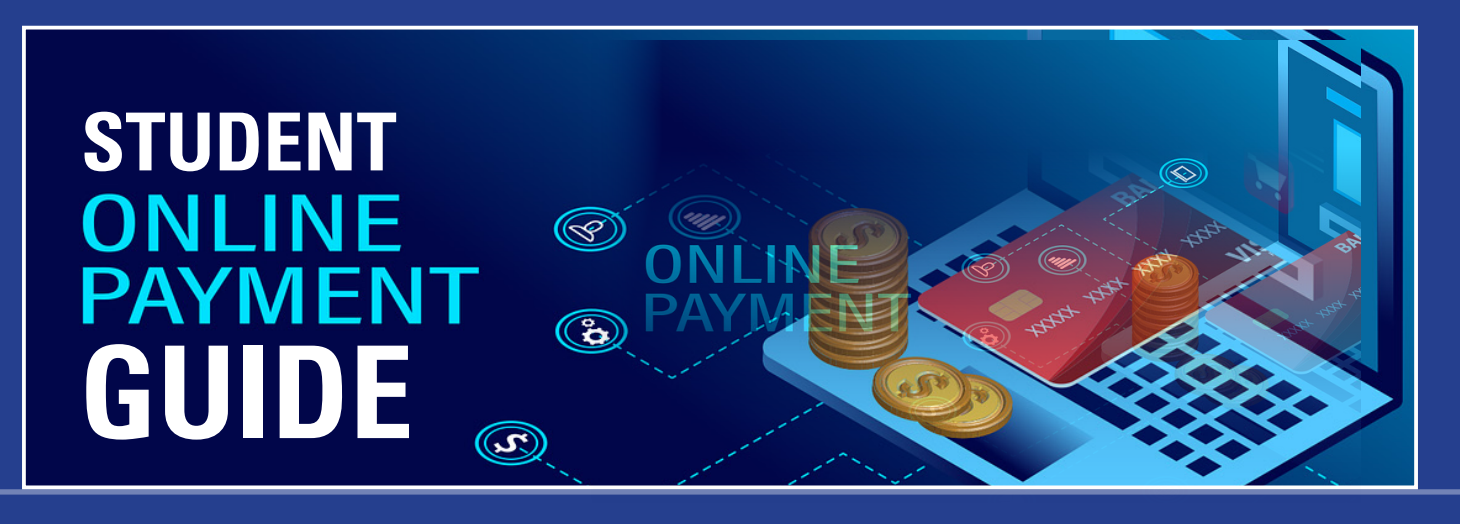

- 1. Log on to www.bou.ac.bw and click on Online Services
- 2. Enter You student Number and Pin and log on
- **3. Click** on Paygate Online Payment
- **4. Click** on Payment Information- Rules & Regulations and scroll down to the bottom of page 3
- **5. Click** on I **Accept**
- **6. Click** on Process Online payment
- 7. **Enter** the registration amount to be paid, including P160 administration fee then PAY NOW
- 8. If it does not open the page that depicts ATM card information, then click on the TOP RIGHT icon with a RFD sign inside
- **9. Click** on the circle for Allow popups for the iEnabler site
- **10. Fill in** the ATM Card information using CAPITAL LETTERS
- **11. Click** on **Next**, bottom right! A card save pop will come up, click on **NO Thanks**!
- **12. Enter** the OTP ( 4-6 digits) that the system is going to send into your cellphone through Sms. Enter the code on the space provided.
- **13. Click** on Submit **A receipt will pop up on the screen and sent to your email address.**
- **14. Click** on View Transaction Payment To further confirm your payment transaction.

## **REMEMBER : SUCCESSFUL PAYMENT DOES NOT AUTOMATICALLY TRANSLATE INTO COMPLETE SEMESTER REGISTRATION!**

## **THE NEXT PROCESS IS TO REGISTER FOR YOUR MODULES! FOR THIS REFER TO THE GUIDE ON THE NEXT PAGE.**

## Unline Registration

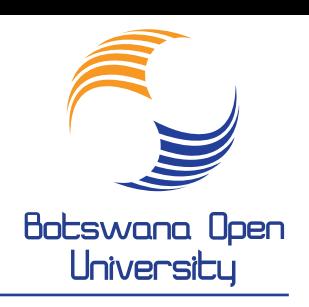

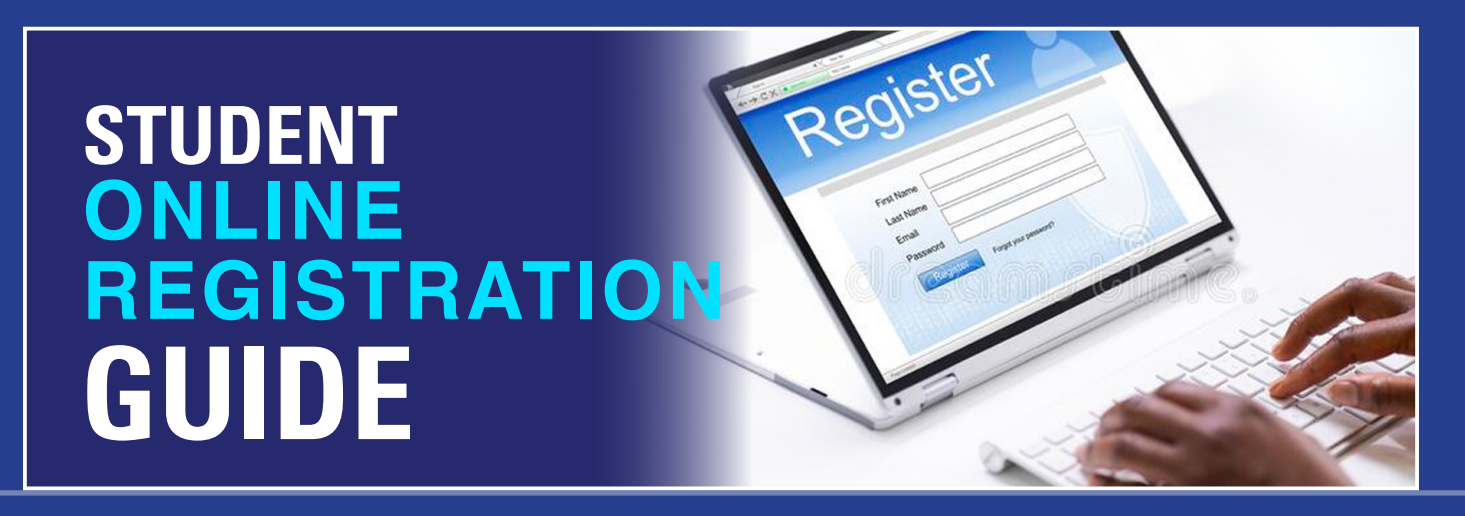

- 1. Log on to www.bou.ac.bw and click on Online Services
- 2. Enter You student Number and Pin and log on
- **3. Click** on Academic Registration just below the Student Finance
- **4. Click** on Rules and Regulations and **accept** them
- **5. Click** on Submit Registration
- **6. Change** Tuition fee to Distance Learning
- 7. Within the long box for **Find program containing**- **Type** your course abbreviation e. g DBM
- **8. Click** on **Search** just below that box then click on the BLUE abbreviation
- **9. When would you like to study for the qualification?** Use the downward arrow and choose your semester e.g SEMESTER 2
- **10. How would you like to study for the qualification?** Use the downward arrow and choose your CAMPUS e. g GABORONE REGION
- **11. Which study period are you interested in registering for?** Use the downward arrow and choose your year of study e. g FIRST YEAR
- **12. Click** on Save and Continue
- **13. Place** a tick in each box (left) against the subject
- **14. Save** and **Continue then Click** on **Continue**
- 15. Finally **Accept Registration**, then **click** of Proof and Cost to verify your registration!